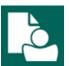

## **Content Manager Guidance**

## **Document Queues - Filing**

This is guidance for how to file electronic records to Document Queues in Content Manager. To file to a Document Queue, it must have already been created. Refer to <u>separate job aid</u> for that guidance.

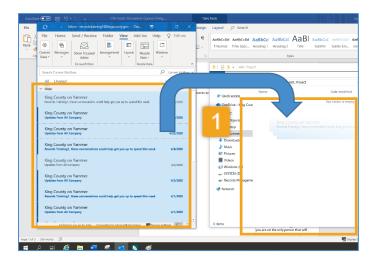

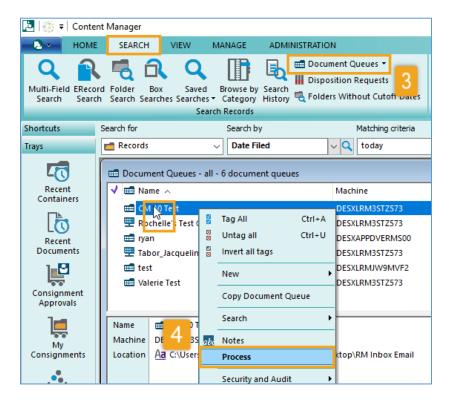

1. Move records that need to be filed to the File Explorer folder that was linked to Content Manager by the Document Queue (Location from the Document Queue settings). If the records are already in the folder, you don't have to do anything!

**Note:** you can move emails from Outlook to the folder (either by drag-and-dropping them or copyand-pasting them). If so, you must manually delete the emails in Outlook after moving them to the folder.

- 2. Open Content Manager
- 3. Click the Search tab and Document Queues
- **4. Right click** on the desired document queue and select **Process**

[Continue to next page]

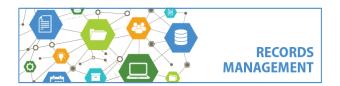

King County Records Management Program
206-477-6889 - records.management@kingcounty.gov
www.kingcounty.gov/recordsmanagement

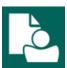

## **Content Manager Guidance**

## **Document Queues - Filing**

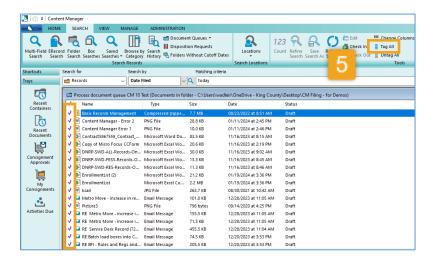

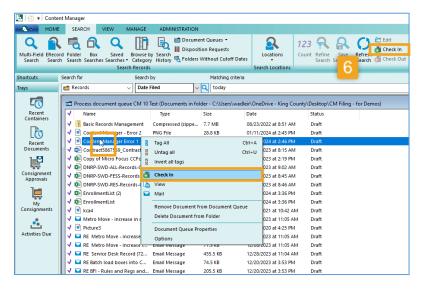

A new window will pop up which will show records in the Document Queue. This does **not** mean they have been filed yet!

- 5. Select Ctrl + A on your keyboard (or click Tag All on the Search tab) to tag all items in the "Process document queue" window
- Right click on any of the tagged records and select Check In (or select Check In on the Search tab)

That's all! There will be a process window within Content Manager (below) and when it is finished the Process document queue window will be empty and the File Explorer folder will also be empty.

Important! If you have used this process to file emails you will need to manually delete the emails from Outlook.

When it's finished: 棏

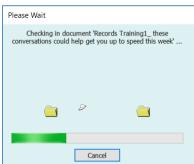

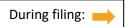

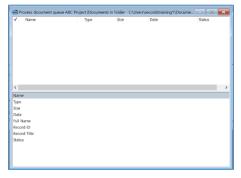

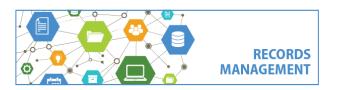

King County Records Management Program
206-477-6889 - records.management@kingcounty.gov
www.kingcounty.gov/recordsmanagement